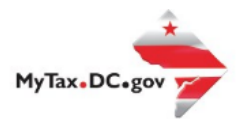

## **MyTax.DC.gov User Guide: How to Setup Electronic Mail Correspondence - Individual**

Follow this step-by-step guide to learn how to setup electronic mail correspondence via MyTax.DC.gov and stop receiving paper correspondence through U.S. postal mail.

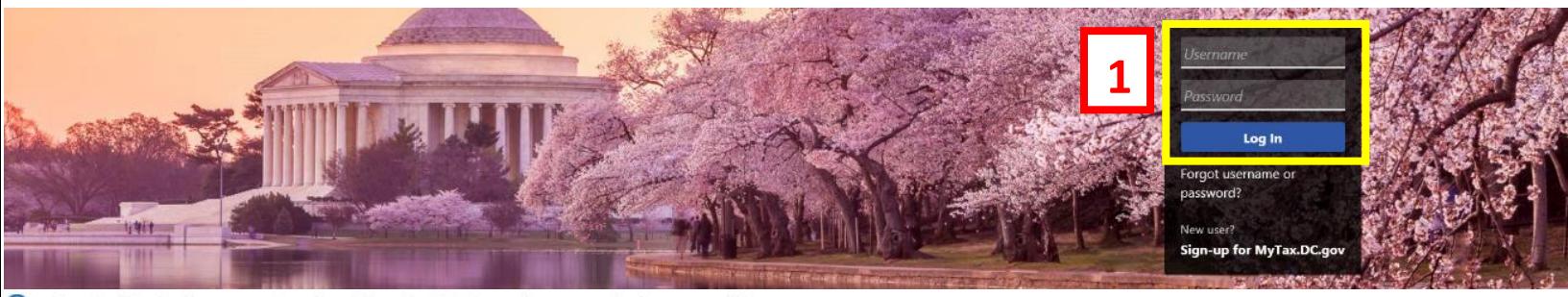

Q Can't find what you're looking for? Enter keywords here to filter.

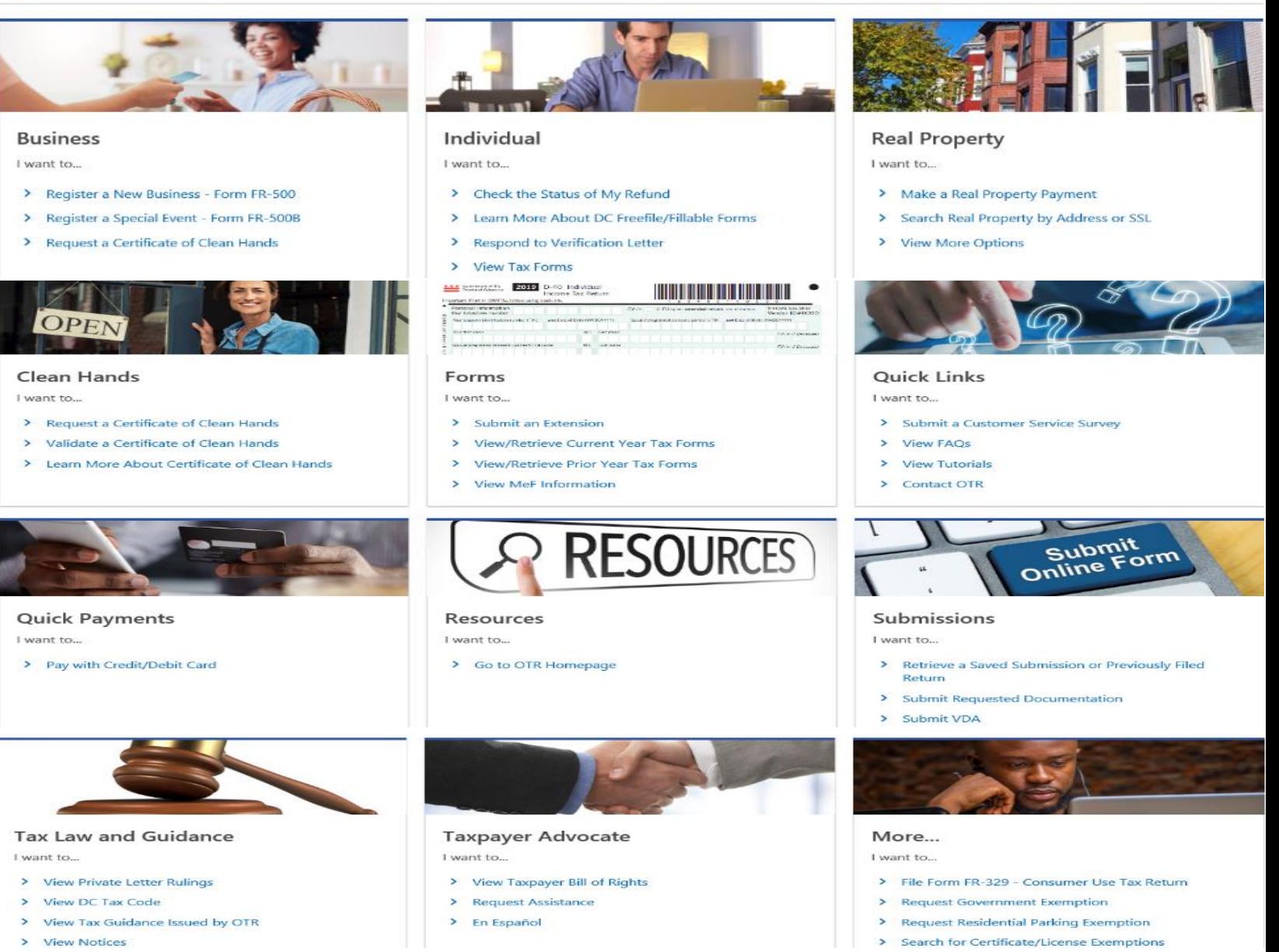

## **MyTax.DC.gov User Guide: How to Setup Electronic Mail Correspondence -Individual**

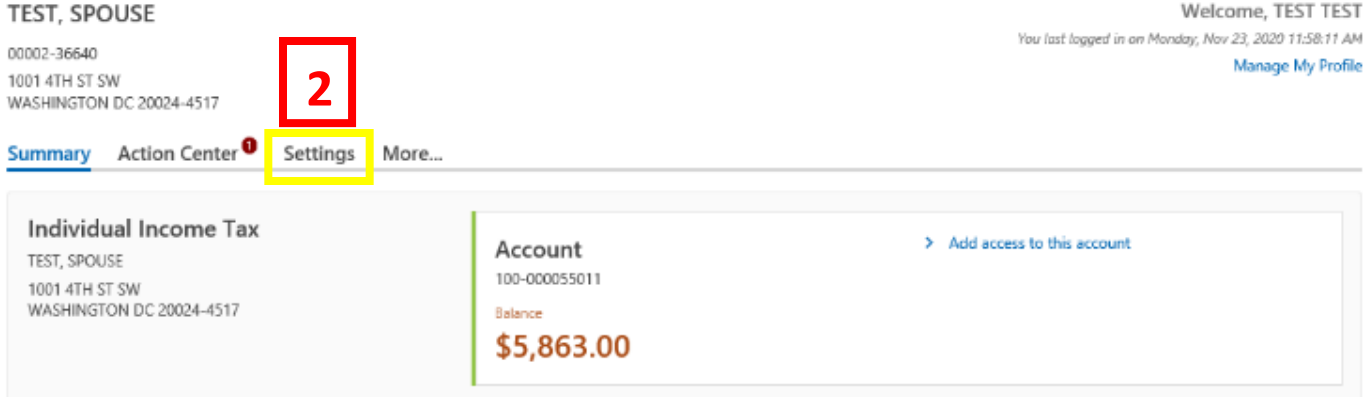

- 1. From th[e MyTax.DC.gov](file:///C:/Users/brownh/Desktop/MyTax.DC.GOV) homepage, log in using your **Username** and **Password**.
- 2. In the user profile, click the **Settings** tab.

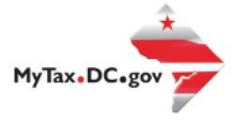

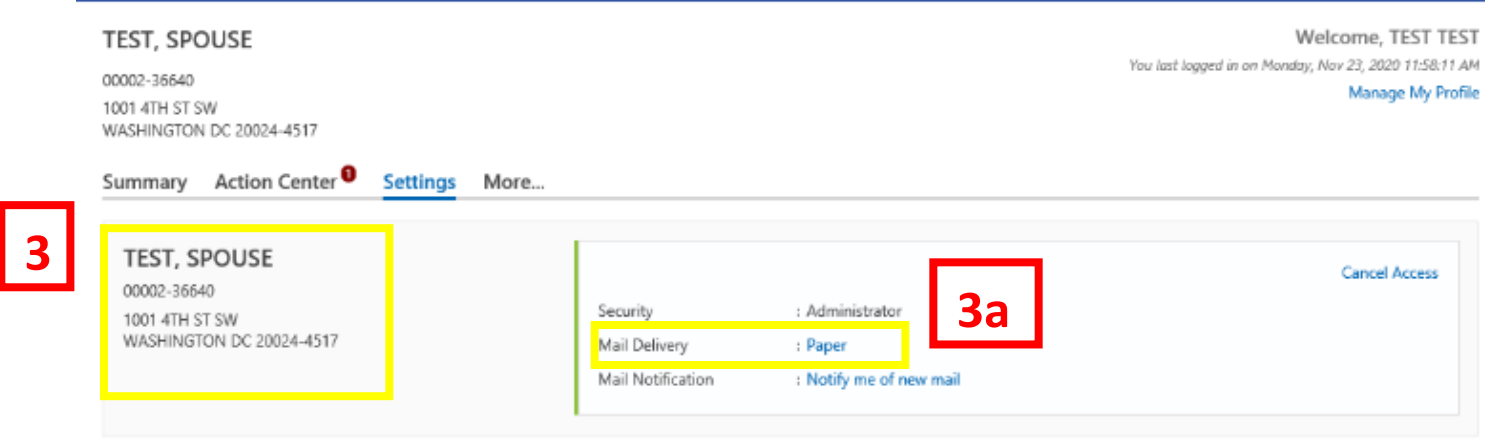

- 3. The **Settings** page highlights the **Mail Delivery** setting for your tax accounts. The first account listed, will be your logged in account. You can update your mail delivery preference for all accounts in this section.
	- a. Under the "**Mail Delivery**" section, click the **Paper** hyperlink next to your logged in account.

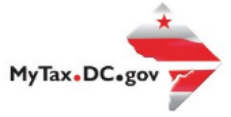

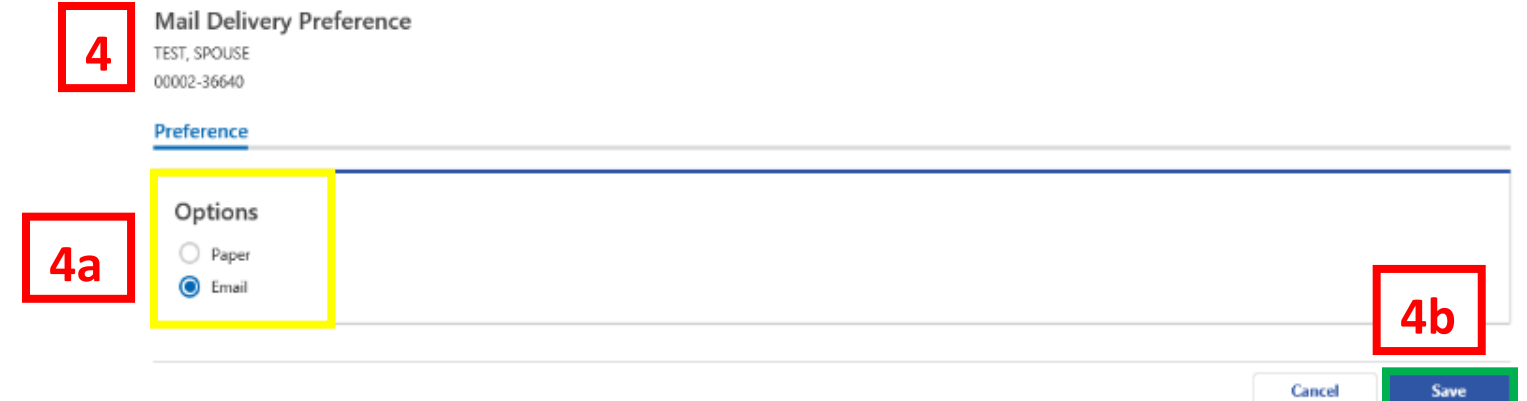

- 4. The **Mail Delivery Preference** page displays. From this page you will be able to set your mail delivery preference. Selecting **Paper** will enable your selected account to receive notices by U.S. postal mail. Selecting **Email** will allow notices to be sent to you electronically.
	- a. In this example, we have selected **Email**.
	- b. Click **Save.**

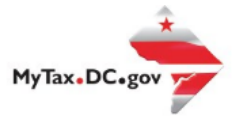

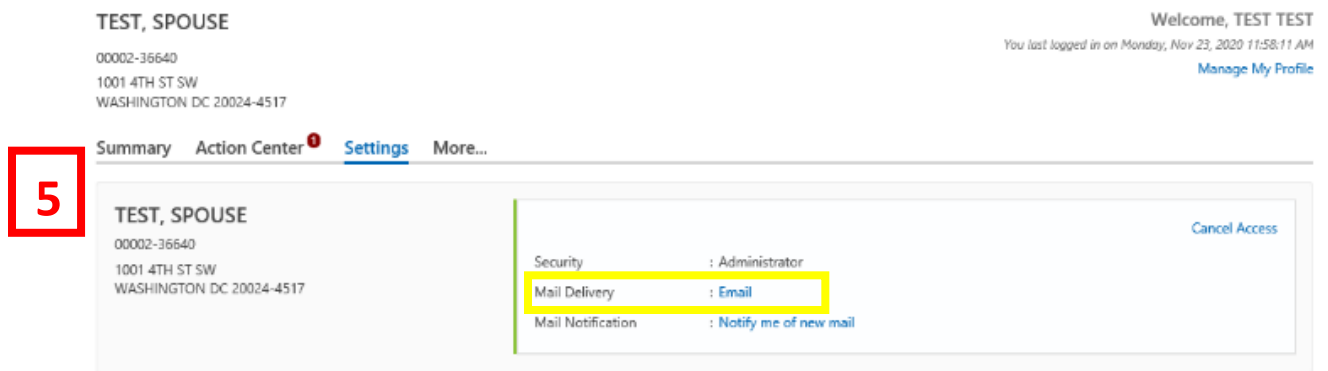

5. You will be redirected to your **Settings** page where the tax accounts that are subscribed to receive electronic mail correspondence will show an **Email** hyperlink.

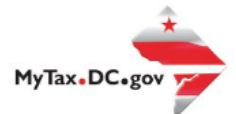

## **How to Opt-Out of Electronic Mail Correspondence Settings in Your Web Profile**

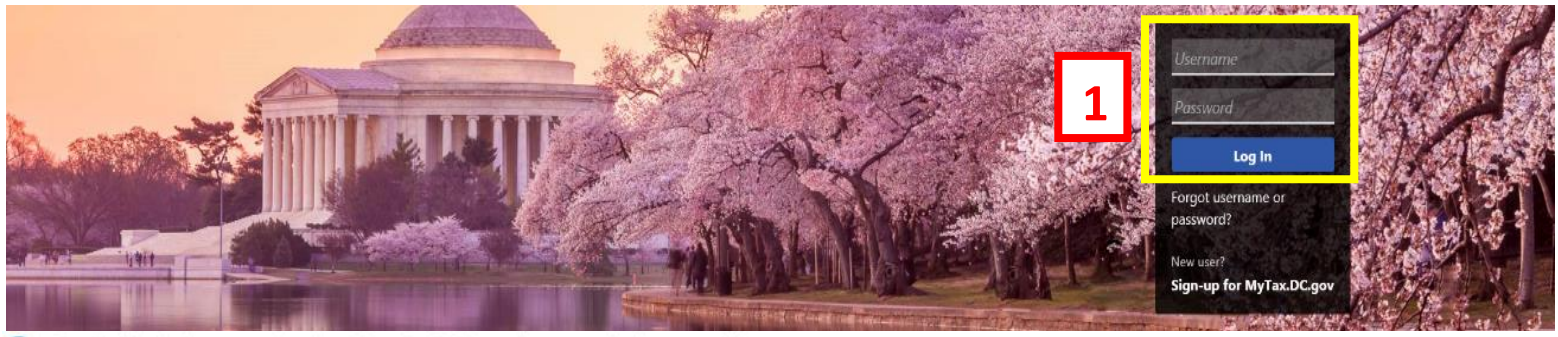

Q Can't find what you're looking for? Enter keywords here to filter.

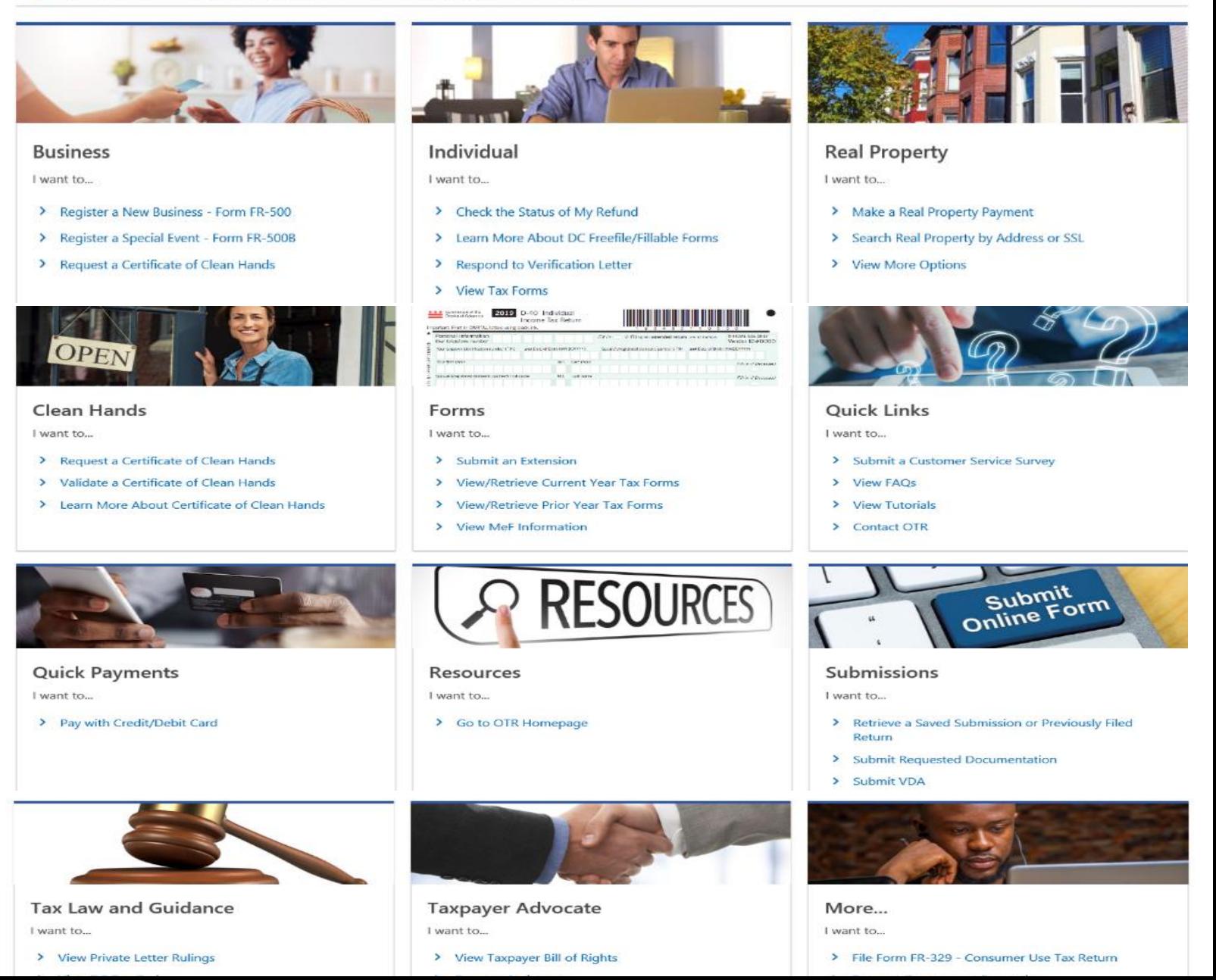

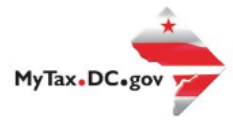

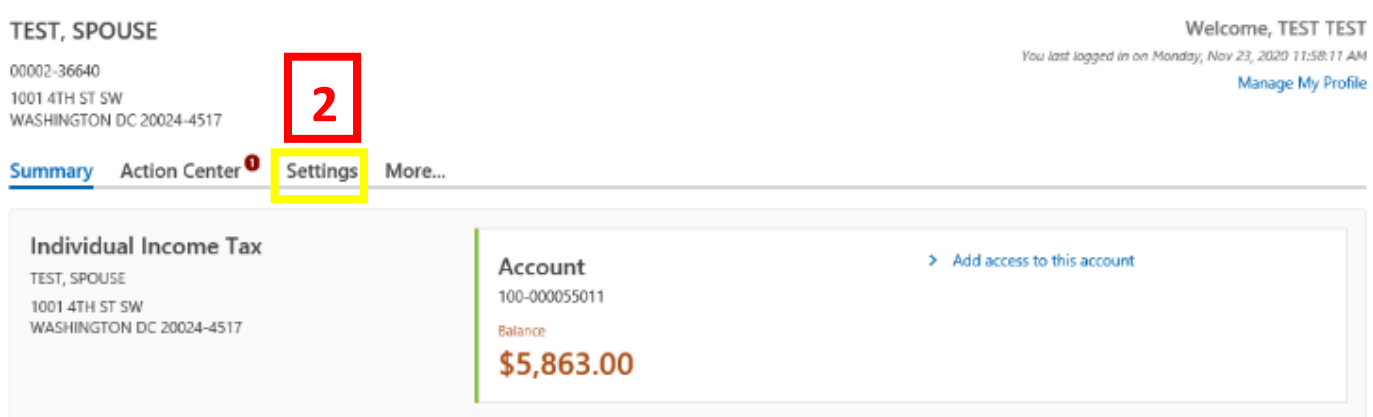

- 1. From th[e MyTax.DC.gov](file://///ocfo-sanfs3/Groups/Customer%20Service%20Administration/MyTaxDC%20Tutorials%20and%20FAQS/MyTax.DC.gov) homepage, log in using your **Username** and **Password.**
- 2. In the user profile, click the **Settings** tab.

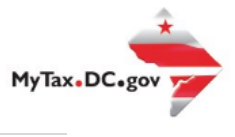

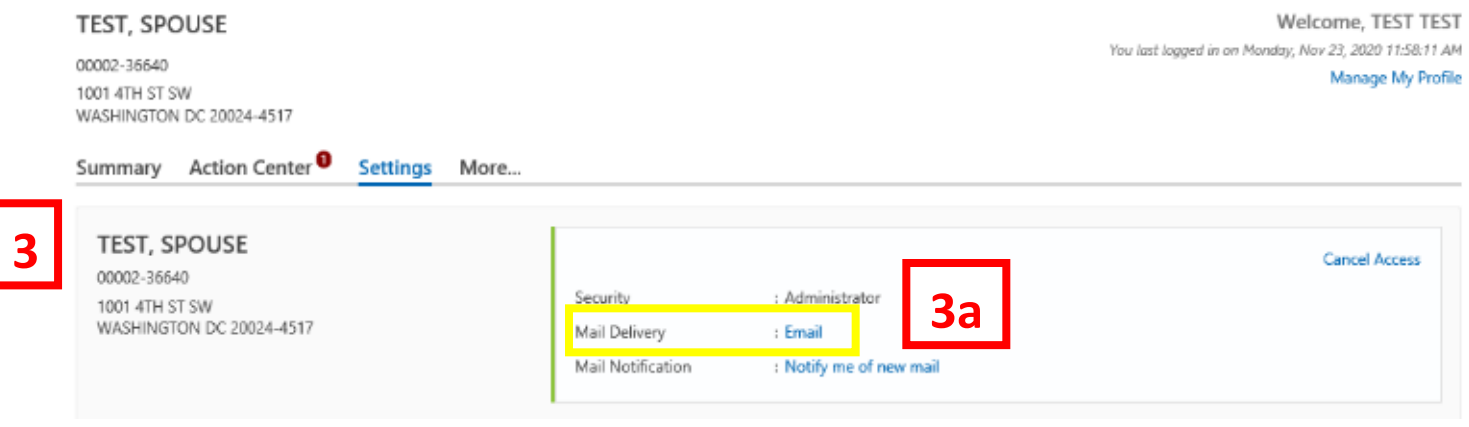

- 3. In your **Settings** screen, locate the **Mail Delivery** section for your logged in account. This will be the first account listed. The **Mail Delivery** section allows you to manage your paperless subscription for all tax accounts.
	- a. You can **unsubscribe** from receiving paperless correspondence at any time. To disable the electronic mail correspondence feature for all tax accounts, click the **Email** hyperlink next to the logged in account. **Note:** By disabling the **Email** feature you will begin receiving paper correspondence through U.S. postal mail.

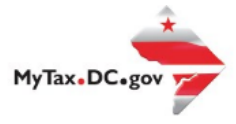

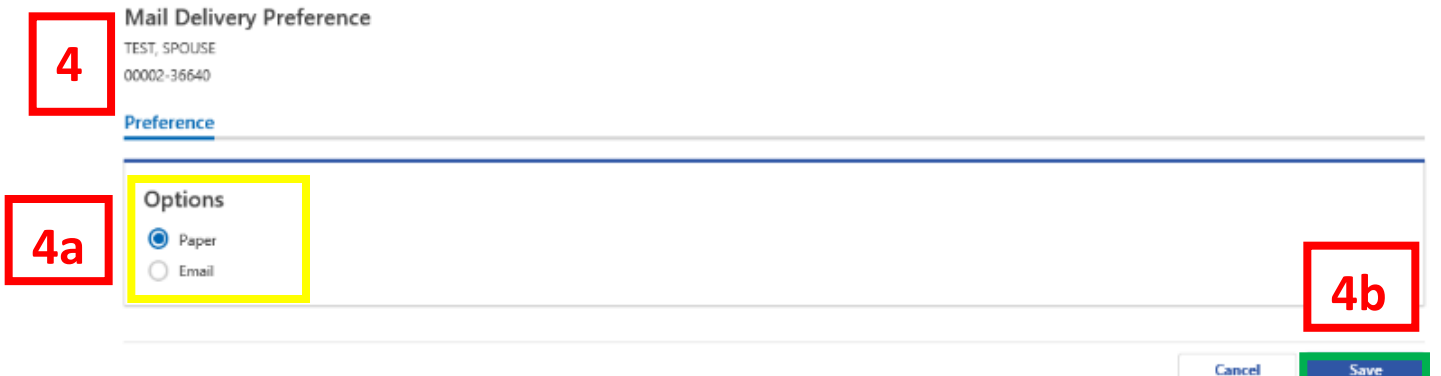

4. The **Mail Delivery Preference** page displays. From this page you will be able to set your mail delivery preference. Selecting **Paper** will enable your accounts to receive notices by **U.S. postal mail**. Selecting **Email** will allow notices to be sent to you **electronically**.

a. In this example, we have changed our preference from **Email to Paper.**

b. Click **Save.**

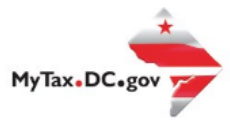

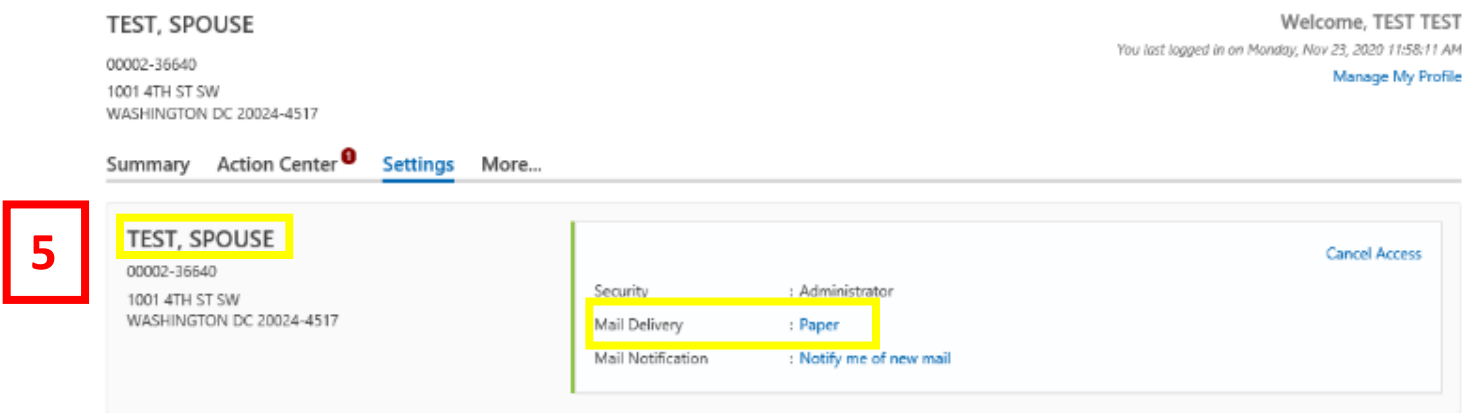

5. You will be redirected to your **Settings** page where the mail delivery preference for each tax account is listed. In this example, all tax accounts have their **Mail Delivery** set to **Paper** and will receive notices by **U.S. postal mail.**